## **How to Generate and View Quiz Reports**

- 1. Login to GeorgiaView.
- 2. Go into the course where you want to generate and/or view the report.
- 3. Click on the Quizzes tab from the top menu bar.

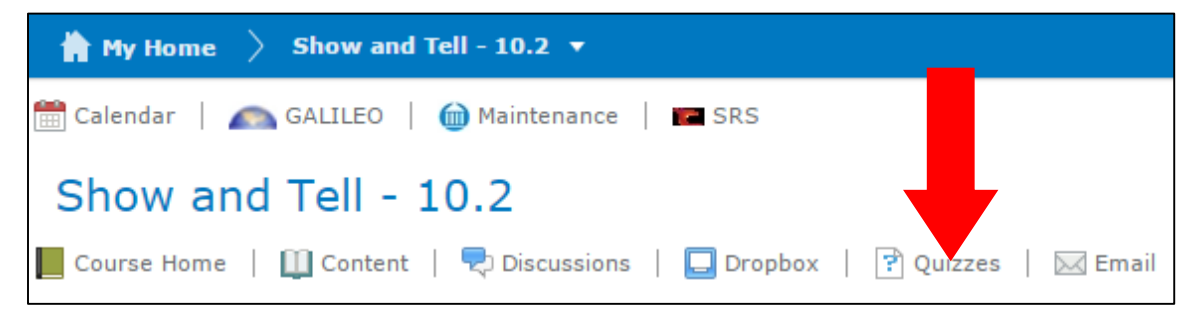

## **Generate Reports**

4. Click on the name of the quiz of which you would like to generate/view reports.

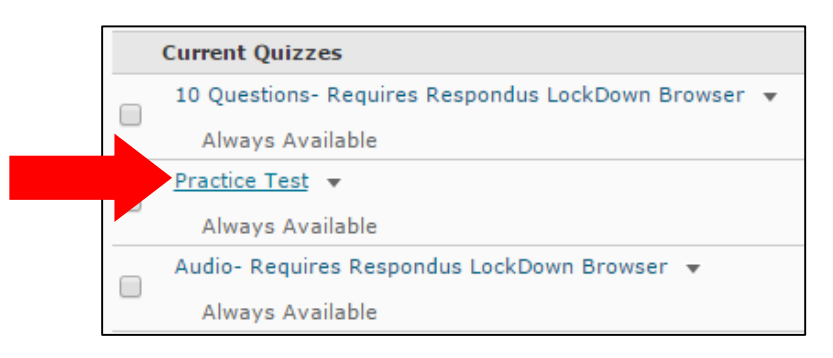

5. Select the Reports Setup tab.

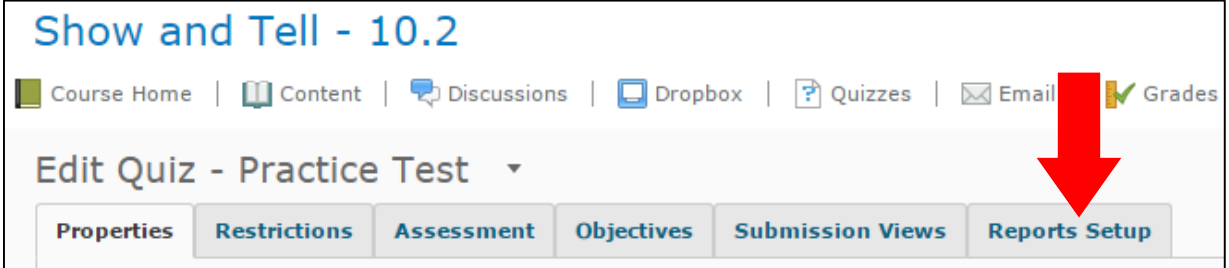

6. Click on Add Report.

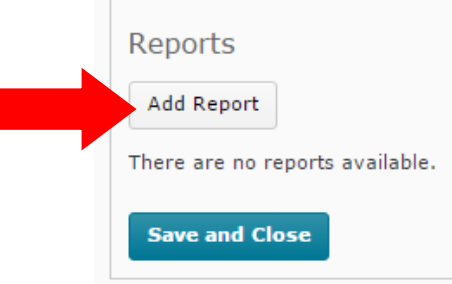

- 7. Give the report a name by typing in the Report Name box.
- 8. Under Report Type, choose the statistics you want in your report. **Note: The report must be in 1 of 5 categories: Question Statistics, Question Details, Users Statistics, Attempt Details, or User Attempts. You may choose which specific statistics to choose but they must be from a single category.**
	- a. If you would like more information on a particular statistic and what it shows, click the question mark icon next to it.

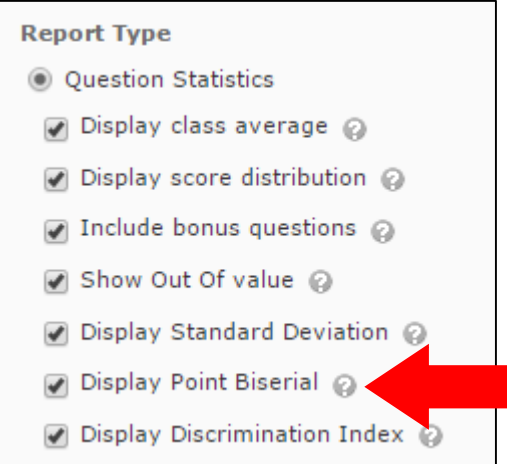

9. Under Release, choose to release the report immediately or at a certain date and time.

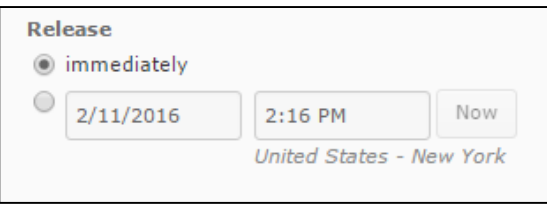

10. Under Release Repot To, check the box next to instructor.

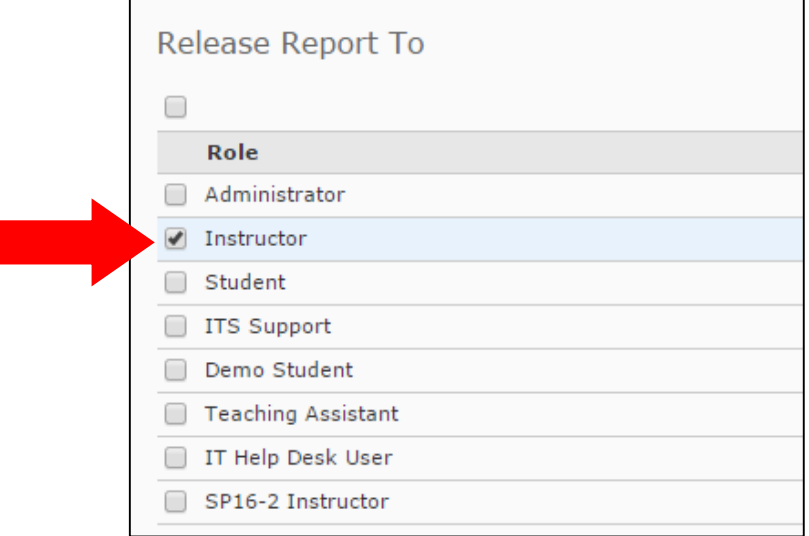

11. Click Save.

## **View Reports**

1. Click on the Quizzes tab from the top menu bar.

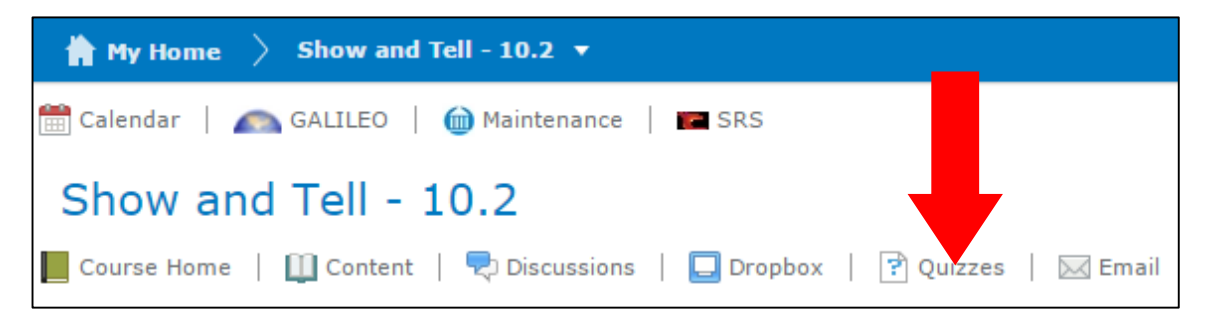

2. Select the arrow beside the name of the quiz for which you would like to view a report.

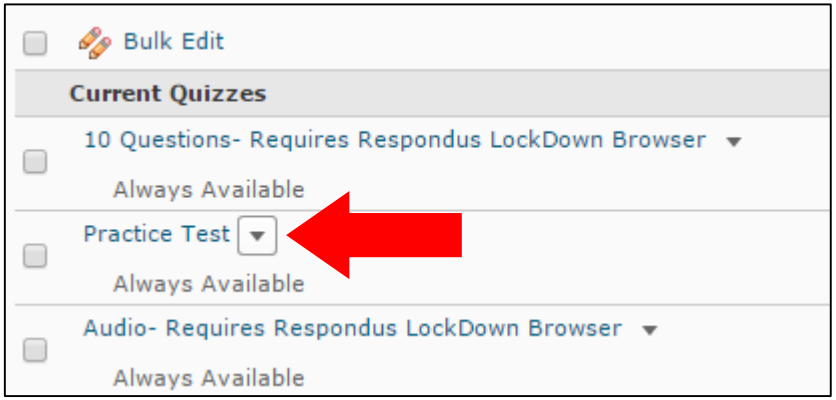

3. Choose Reports from the drop-down menu that appears.

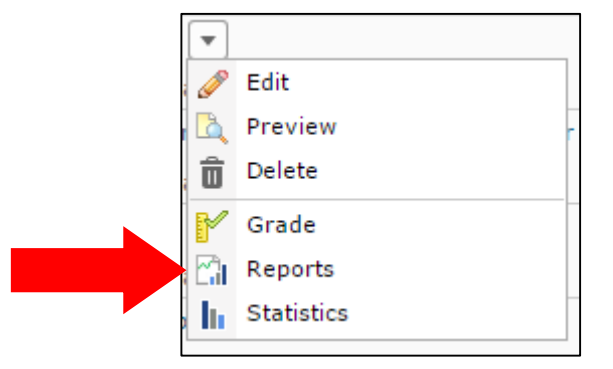

4. Click on the name of the report you wish to view.

5. Select Generate HTML Report.

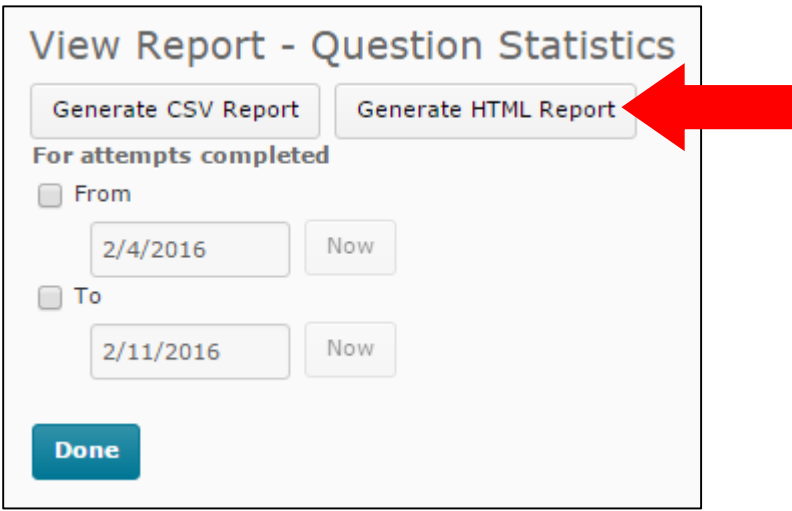

6. After viewing the report, you have the option to print it or export it as a .csv file by clicking on the appropriate buttons in the top right-hand corner.

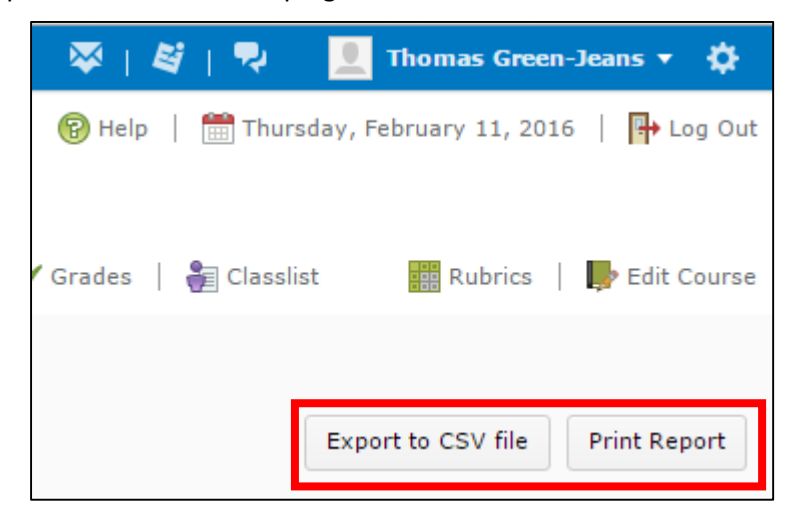